#### **OVERVIEW**

This job aid details step by step instructions for creating and approving **Split and Transfer transactions between projects** in the projects module.

### **COST TRANSACTIONS IN PROJECTS**

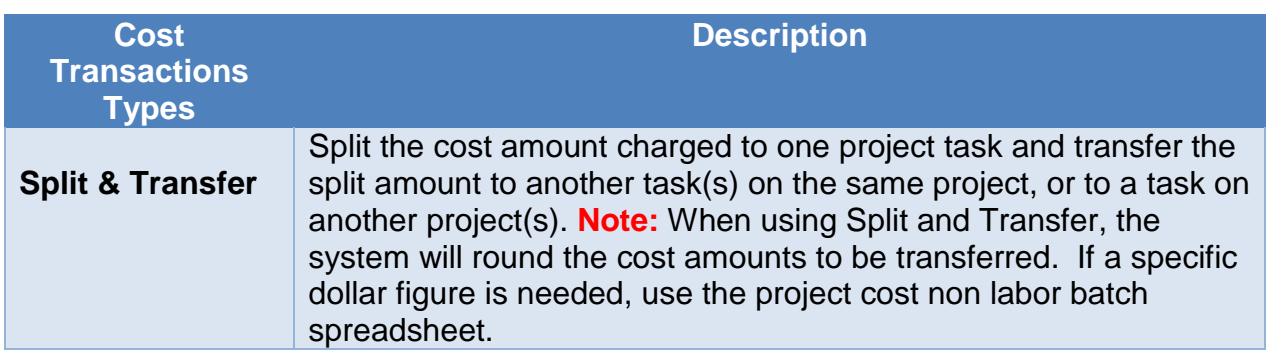

#### **NAVIGATION**

Login to the **Financial Management System** with your NetID and password.

1. Select **Projects>Costs>Tasks Menu>Manage Project Costs** hyperlink.

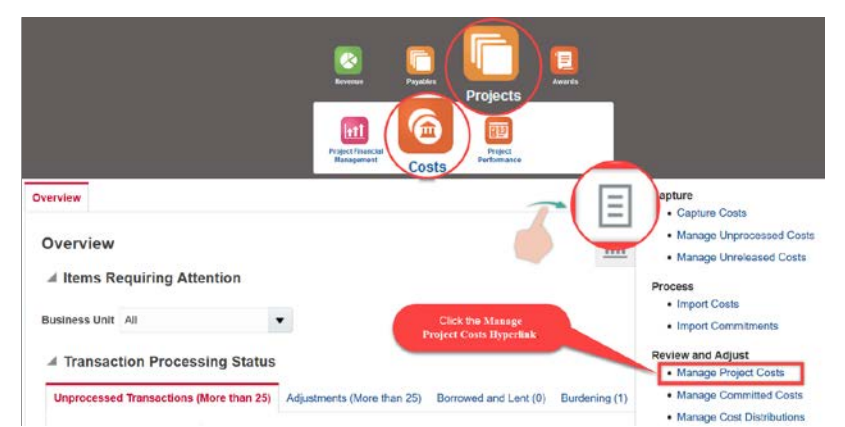

2. The **Manage Project Costs** overview page will then display. Within this page, enter the project number for which you want to create a split/transfer cost transaction. If the transaction number is known use the advanced button to search for this transaction.

### **ITGERS**  $\mathbb{R}$

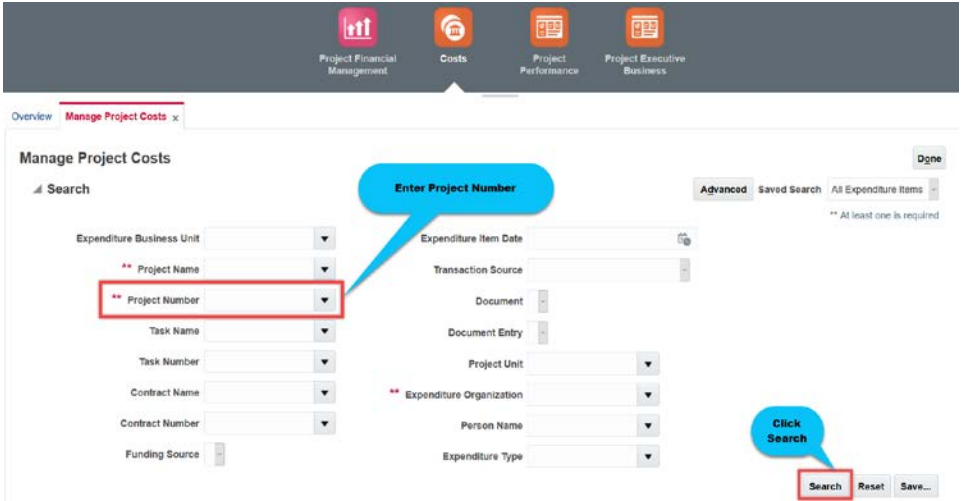

3. The **Search Results** will display at the bottom of the page. Scroll down to view the list of the project's transactions.

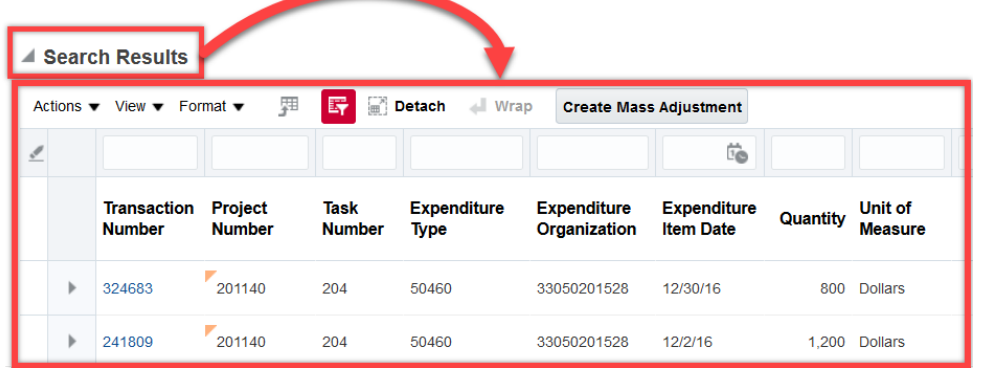

4. Select the transaction you want to split and transfer by clicking the **Transaction Number** hyperlink.

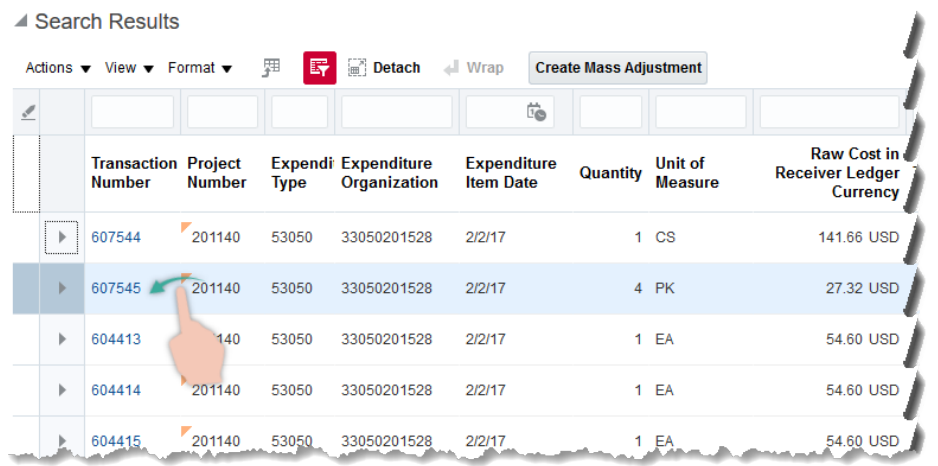

#### **PREPARER - SPLIT AND TRANSFER TRANSACTION**

1. Split the cost amount charged to one project task and transfer the split amount to another task(s) on the same project, or to a task(s) on another project(s). To create a Split and Transfer cost transaction, click on Costing and then **Split and Transfer** to open the Split and Transfer Expenditure Item screen.

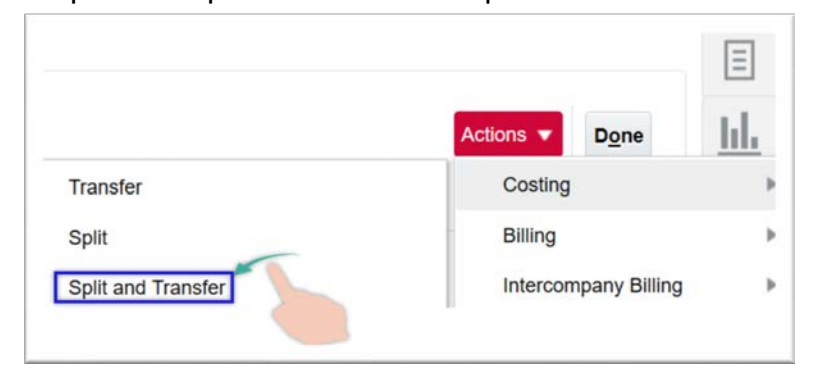

2. Click on the **plus sign (+)** to enter a line or multiple lines.

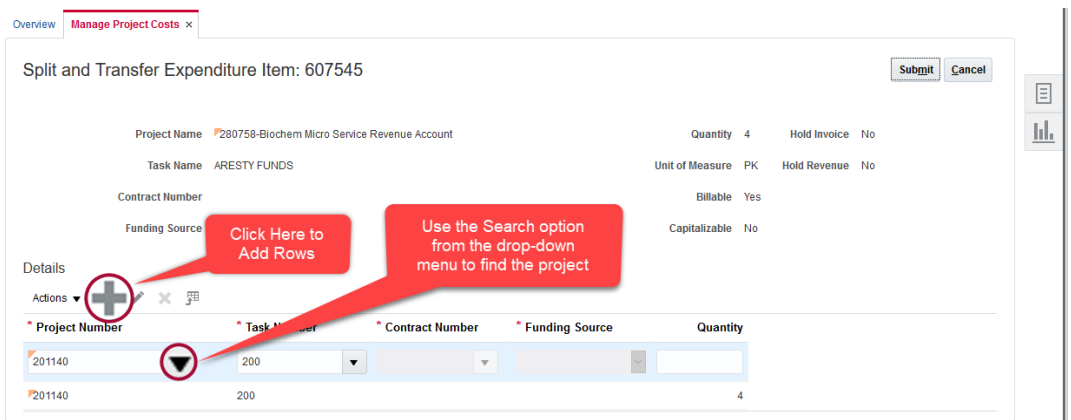

3. Select the search option from the drop-down menu under the **Project Number** field.

**Note:** You could type in the project number directly in the field but using the search screen to select the project will eliminate the system error in generating the required fields of Contract Number and the Funding Source.

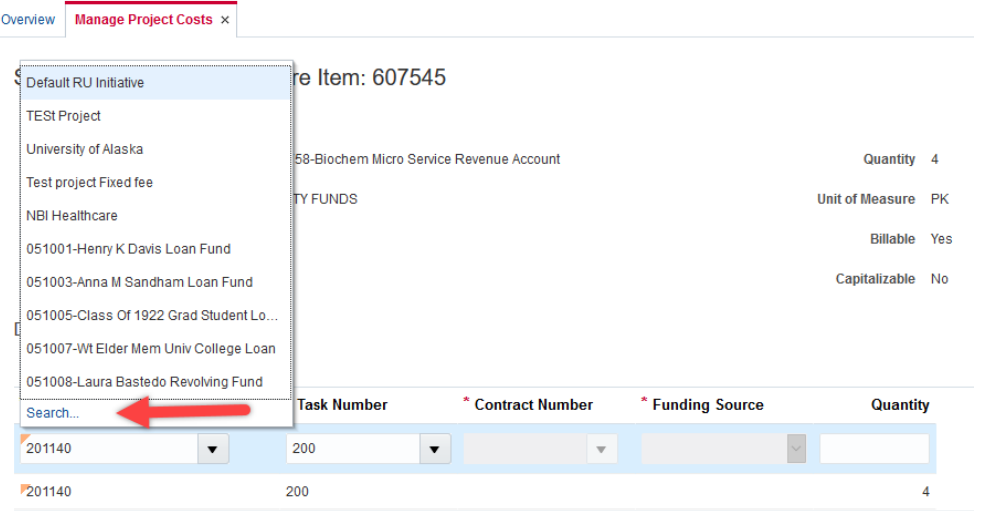

- 4. Once on the **Search and Select** screen, type the receiving project number in the **Project Number** field and click **Search**.
- 5. From the displayed results in the bottom of the screen. Click on the search result desired and click **OK**

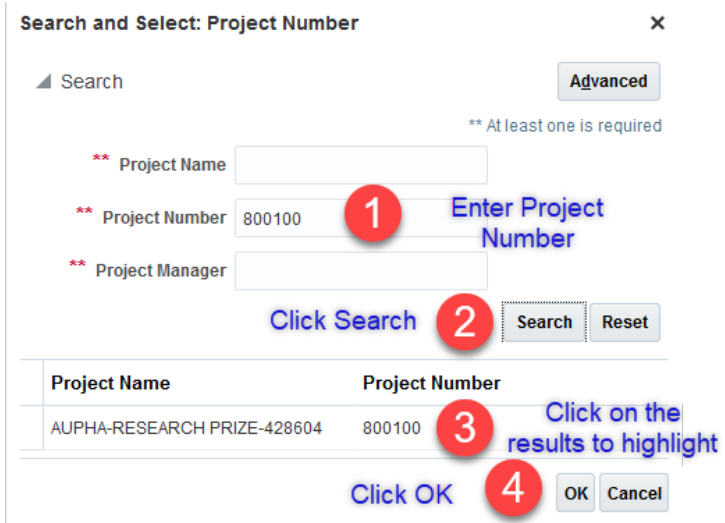

- 6. Select the appropriate **Task Number** from the drop-down menu**.**
- 7. The Contract Number and Funding Source fields are not required for nonsponsored projects, but are required for sponsored projects. To avoid any errors in generating the Contract Number and Funding Source fields when splitting and transferring between sponsored and non-sponsored projects, enter the complete required data for the non-sponsored project in the top row first then enter the sponsored project related data in the second row.

- 8. Enter the **quantity** to be transferred. **Note:** Review the Calculations section of this document to understand how to determine the quantity. Ensure the quantity between project(s) does not exceed the original quantity.
- 9. If you have entered multiple lines enter other project numbers, task numbers and quantities that will be charged.
- 10.Click the **Submit** button.

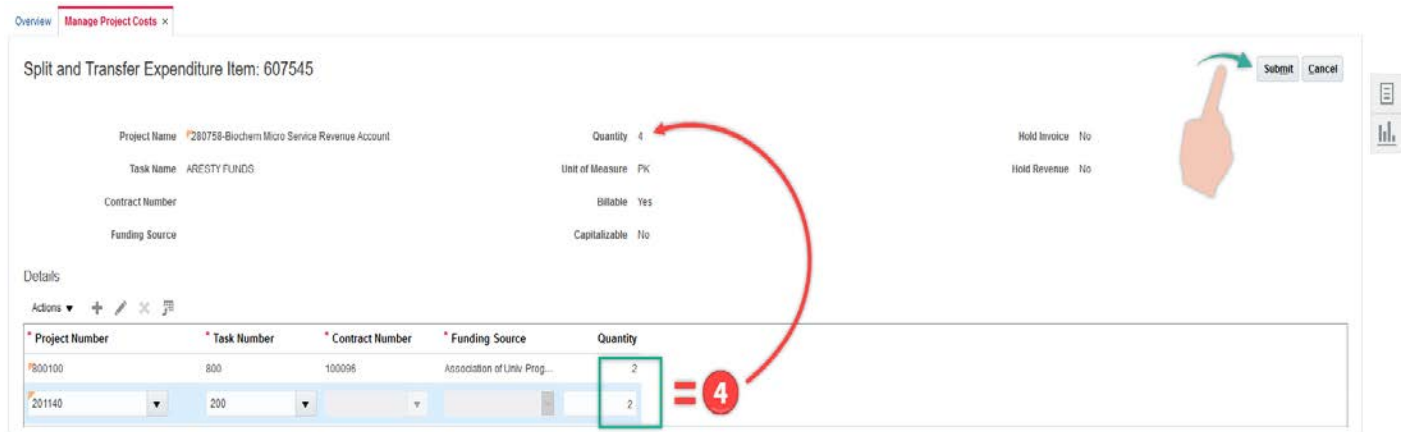

11.A Justification screen will pop up. Enter the justification for the split and transfer. Click the **OK** button.

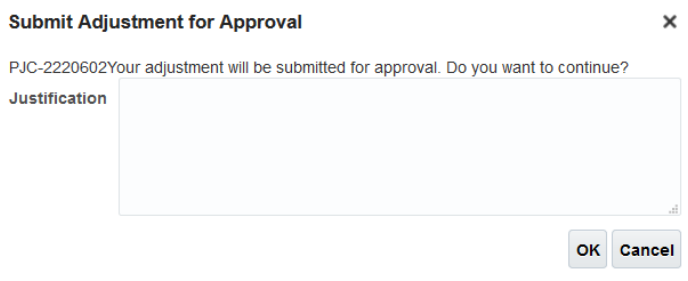

12.This transaction has been sent to the Finance Approver for approval.

### **CALCULATIONS**

The split and transfer transactions between projects is based on the amount displayed under quantity for the original cost transaction.

Calculations are needed for the split and transfer transactions.

If the quantity equals the raw cost amount, a department will enter multiple dollar figures in the quantity field for each project selected. Ensure the quantity between project(s) does not exceed the original quantity.

If the quantity displayed **is not a dollar figure**, then additional calculations will be required to calculate a dollar amount.

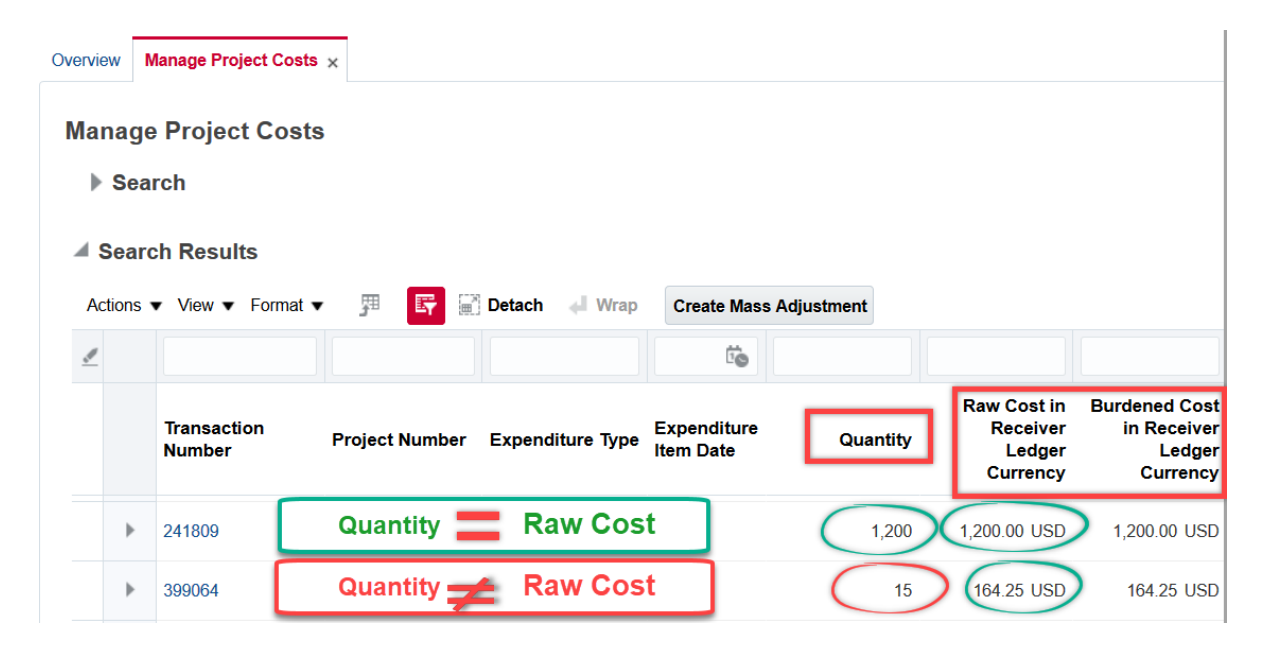

Use the below formula to calculate the transferred quantity for a split and transfer transaction.

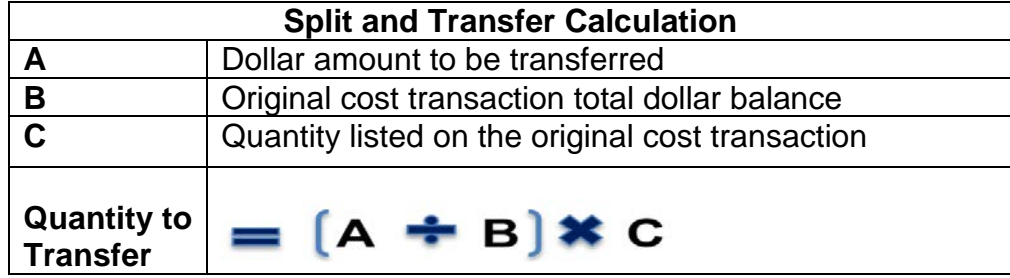

**Example 1:** A cost transaction has a quantity of 4 PK, and a dollar amount of \$27.32. Create a split and transfer transaction for \$22 to another project and keep the remaining balance on the current project.

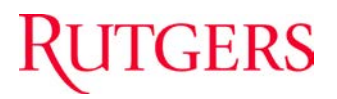

To calculate the quantity equivalent to the \$22 that you need to transfer, enter your numbers in the formula below. **Note:** When using Split and Transfer, the system will round the cost amounts to be transferred. If a specific dollar figure is needed, use the project cost non labor batch spreadsheet to create a project cost transaction.

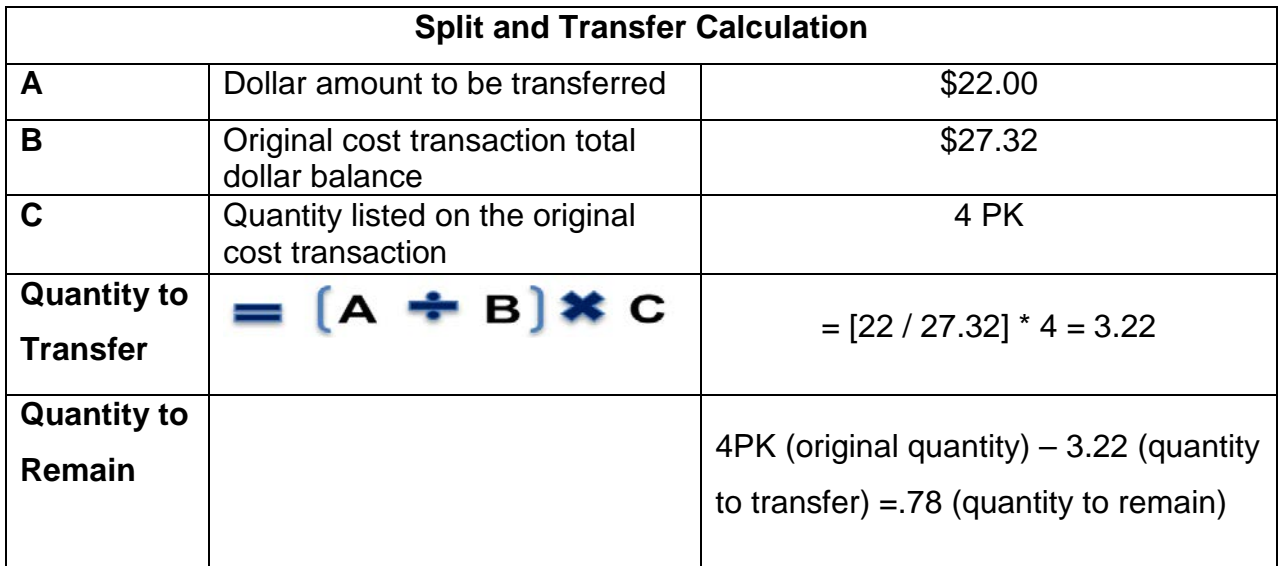

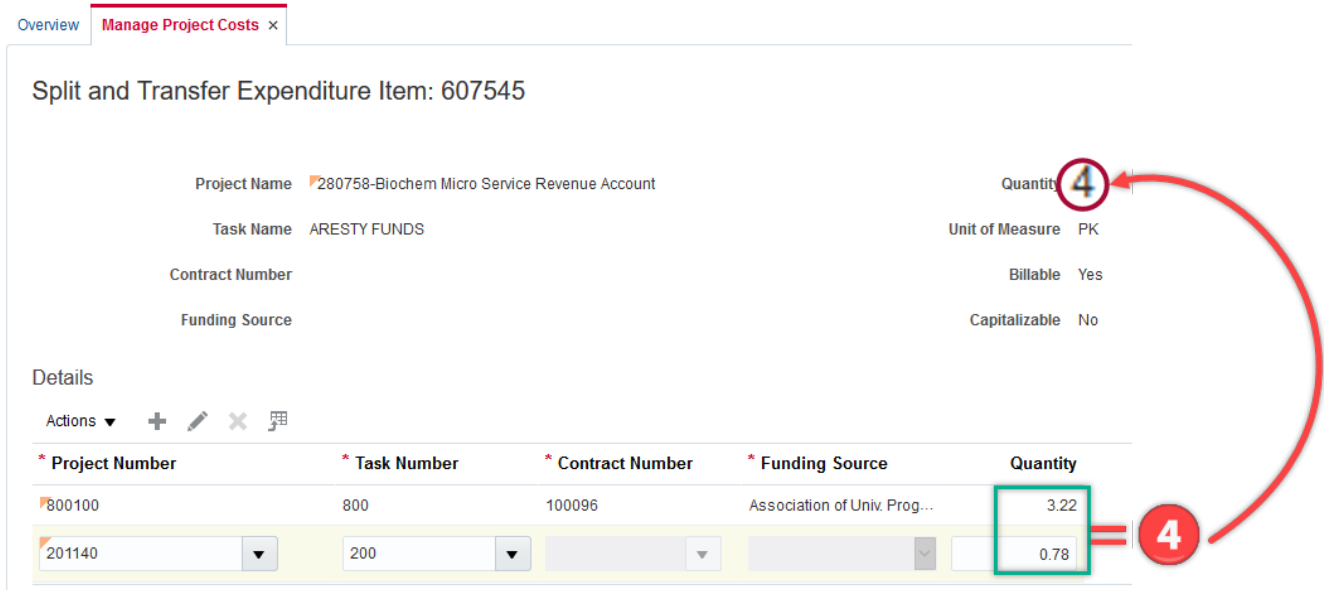

**Example 2:** An expenditure has a quantity of 1 CS and a dollar amount of \$141.66. Create a split and transfer transaction of \$72.00 to Project A and a split and transfer transaction of \$23.00 to Project B and keep the remaining balance on the current project.

### **TGERS**  $\bf{R}$

To calculate the quantity equivalent to the \$72.00 & \$23.00 that you need to transfer, enter your numbers in the formula below. **Note:** When using Split and Transfer, the system will round the cost amounts to be transferred. If a specific dollar figure is needed, use the project cost non labor batch spreadsheet.

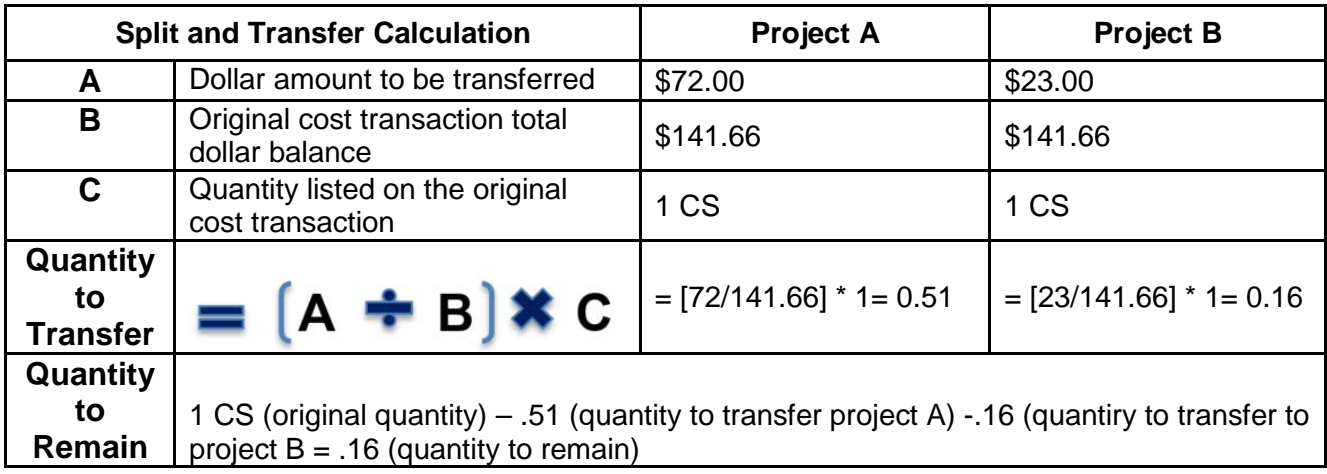

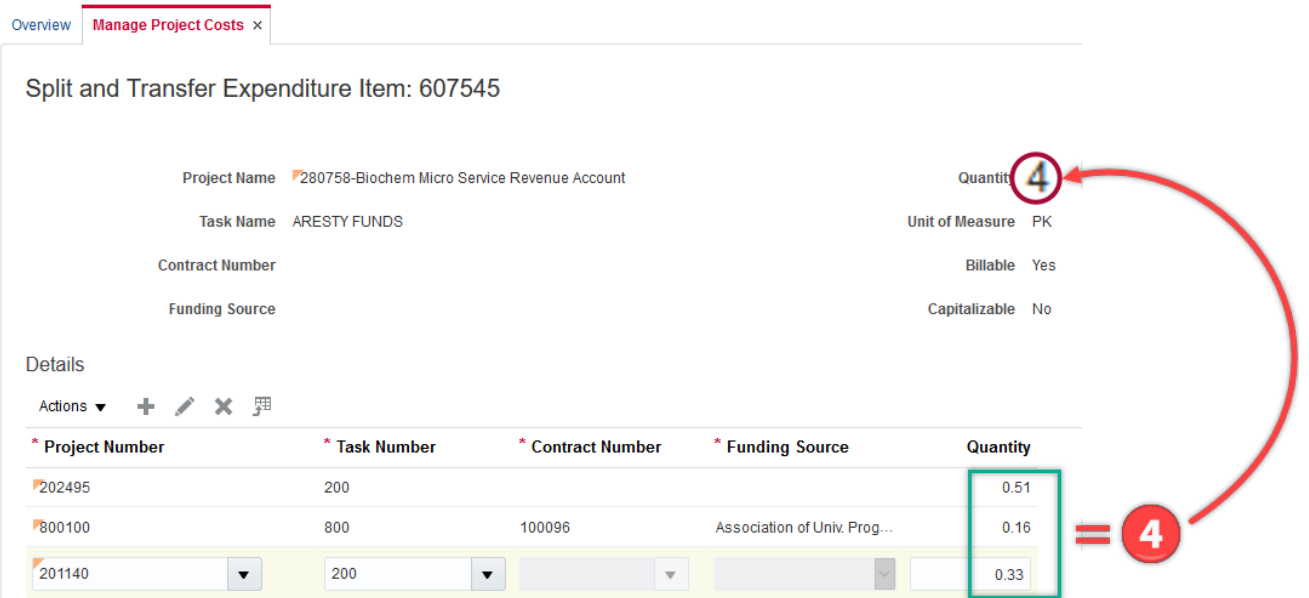

#### **CONTRACT NUMBER AND FUNDING SOURCE FIELDS**

The Contract Number and Funding Source fields are not required for non-sponsored projects, but are **required for sponsored projects**.

To avoid any errors in generating the Contract Number and Funding Source fields when splitting and transferring between sponsored and non-sponsored projects, enter the complete required data for the non-sponsored project in the top row first then enter the sponsored project related data in the second row. See examples below.

**Example:** Entering incomplete data for the non-sponsored project in the top row triggers a system error. To resolve this issue re-search and select the non-sponsored project and the system will gray out the unrequired fields.

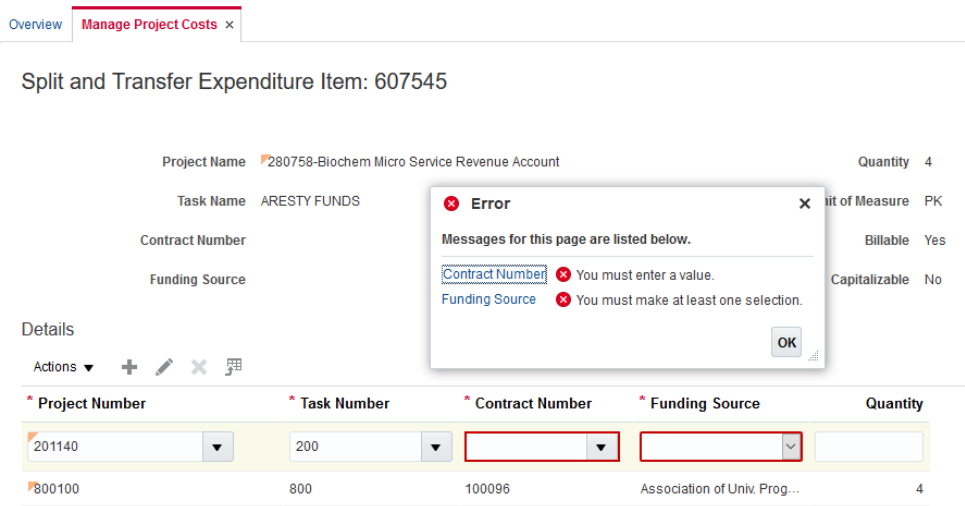

### **ADJUSTMENT HISTORY**

To confirm the submission of your transaction, cancel the adjustment or to view the adjustment history for a cost transaction, select the Adjustment History tab.

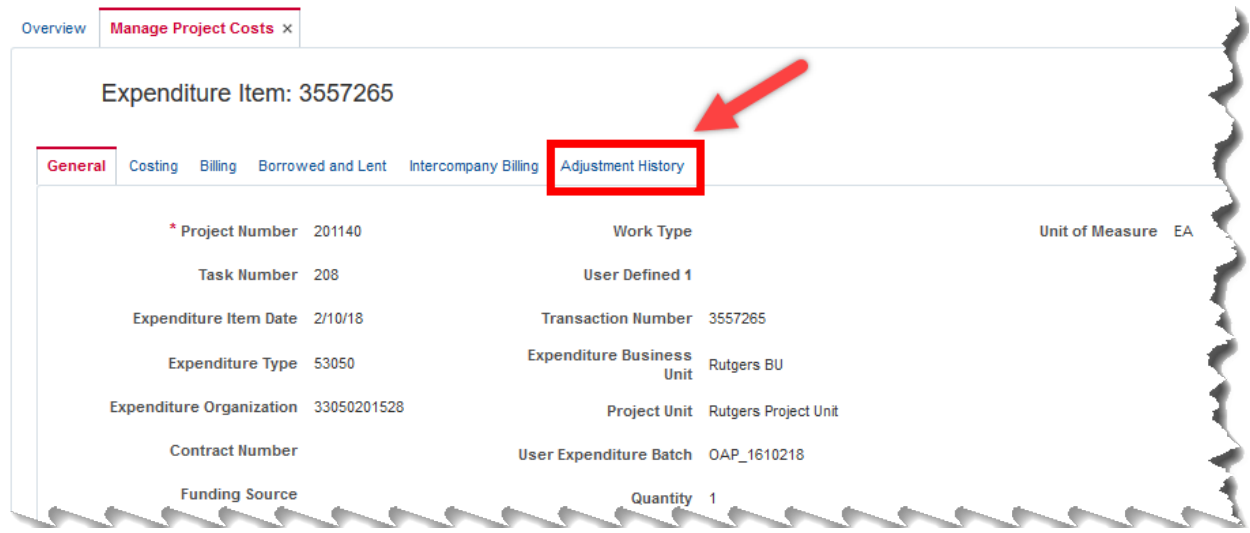

The Adjustment History tab displays:

- the date of the transaction
- Preparer of the adjustment
- the adjustment type Transfer or Split Transfer
- the adjustment status Pending Approval, Approved or Rejected
- the justification
- the adjustment source
- the rejection reason if any

**Note:** An adjustment can be withdrawn, if it has not been approved, by selecting Cancel Adjustment.

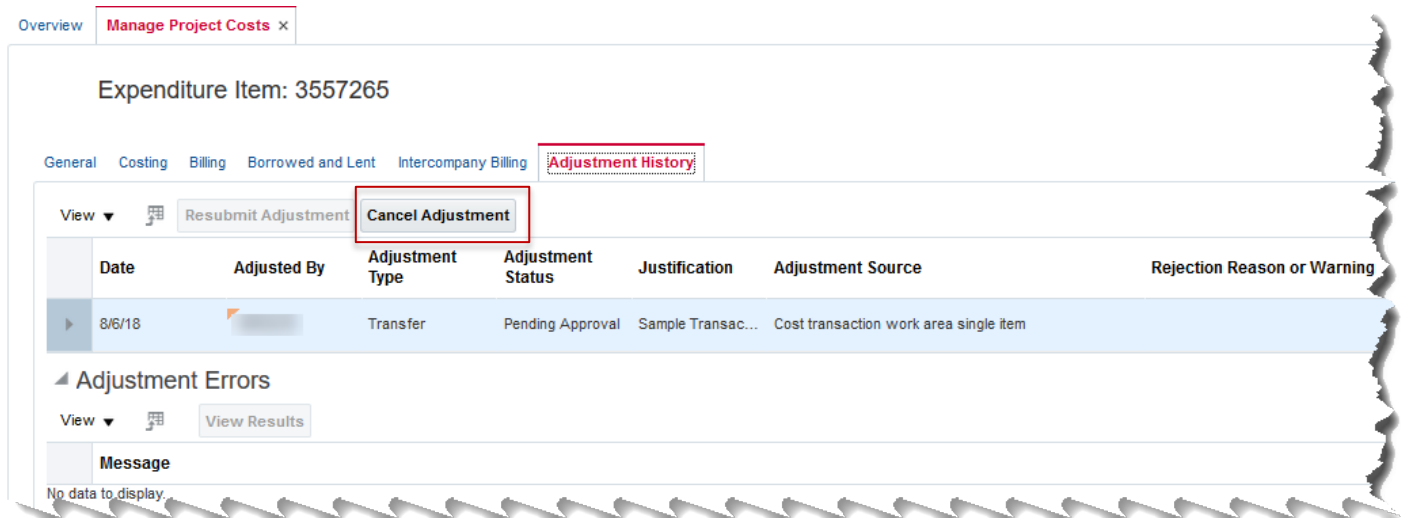

### APPROVAL - ACTIONS MENU

1. After an Approver logs into the Financial Management system, select the **Bell** from the home page to view your pending notifications.

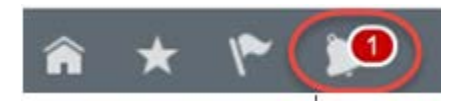

2. Click on the **More Details** drop-down menu. Select **Projects** from the list.

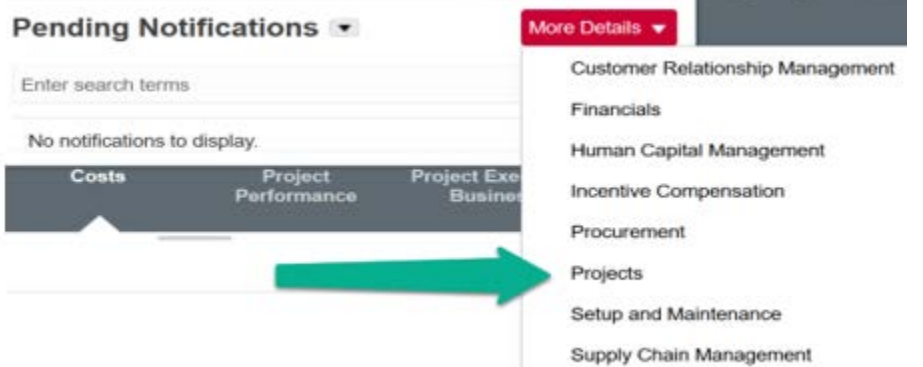

3. The Worklist will display a list of hyperlinks for transactions requiring approval. **Click on a transaction hyperlink**.

### **ITGERS** R

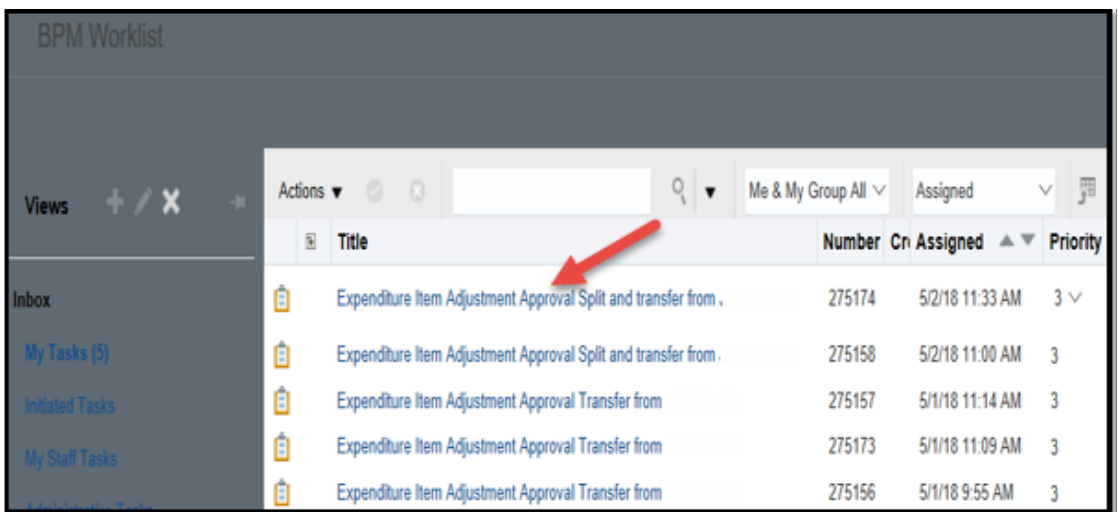

4. Review the transaction details. Click **Approve** to process the transaction or click **Reject** if the transaction is incorrect. An approver can request additional information from the preparer instead of rejecting the transaction.

### APPROVER - ACTIONS MENU

By clicking the Actions drop-down menu, an Approver has other Action options.

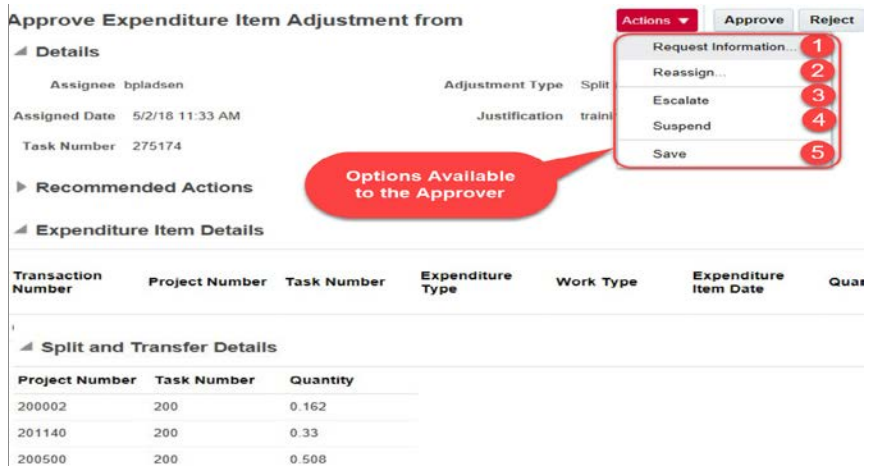

#### **Request Information**

An Approver can return a transaction and request additional information by entering the Preparer or another individual's NetID, adding a comment and clicking OK. This will allow a Preparer to add comments or attachments.

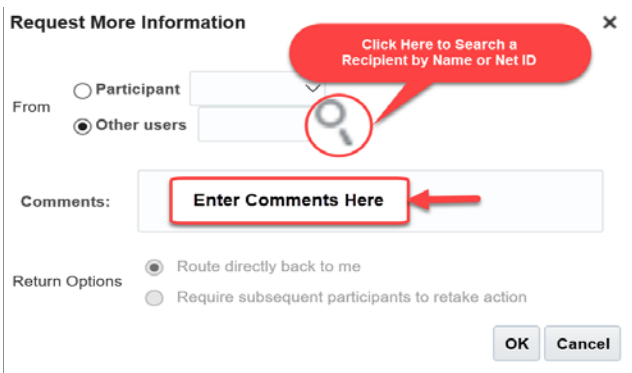

#### **Reassign or Delegate a Task**

This option is not in use by Rutgers.

#### **Escalate**

Approvers can escalate a transfer/split and transfer transaction to their financial approver.

#### **Suspend**

This option is not in use by Rutgers.

#### **Save**

Use the save button after comment(s) and/or attachment(s) are added to a transfer/split and transfer transaction. An Approver can add comments or attachments by scrolling down when reviewing the adjustment.

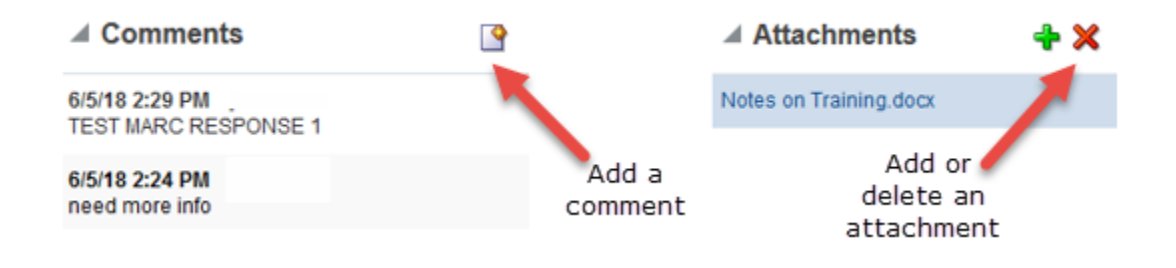

#### **ACCOUNTING FOR THE TRANSFER OR SPLIT AND TRANSFER**

When creating transfer transactions, the accounting will be derived from the chart string used on the original cost transaction. A reversing entry is created using the chart string selected on the transaction. The new Sub Ledger Accounting rules implemented in July 2018 will apply to the new transaction created when using the transfer function and will follow the current project setup in the financial management system. Users do not have the ability to select any chart of account segments when using the transfer function.

If you have any questions please email the financial management help desk at [finance\\_helpcenter@finance.rutgers.edu.](mailto:finance_helpcenter@finance.rutgers.edu)